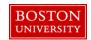

Managers and Payroll Coordinators can use the Education Update form to add, delete or update information related to a faculty member's Education, CIP Codes, Membership and Accreditation. The form allows for education data to be maintained *only* for the faculty's primary assignment. There are no pre-requisite OM actions for this PA form which allows for multiple transactions to be saved within a single session.

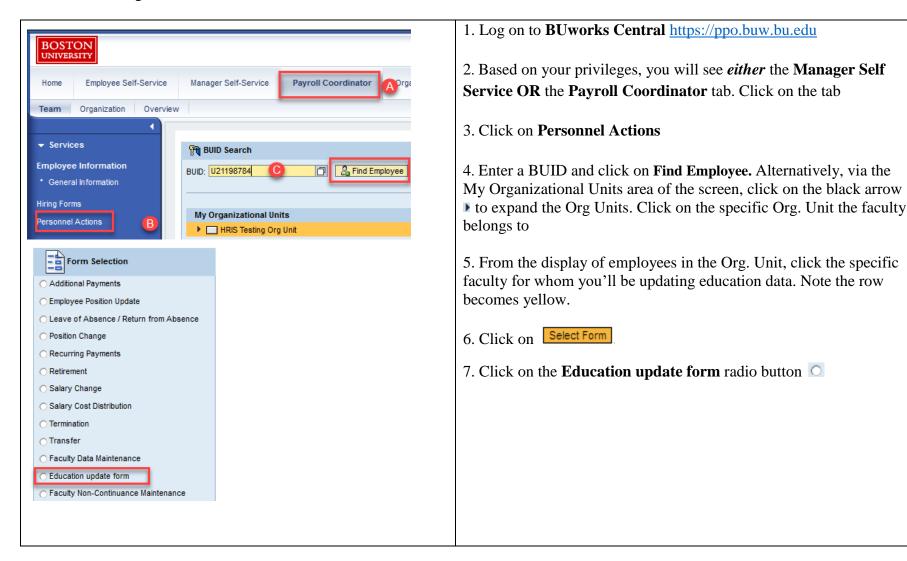

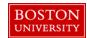

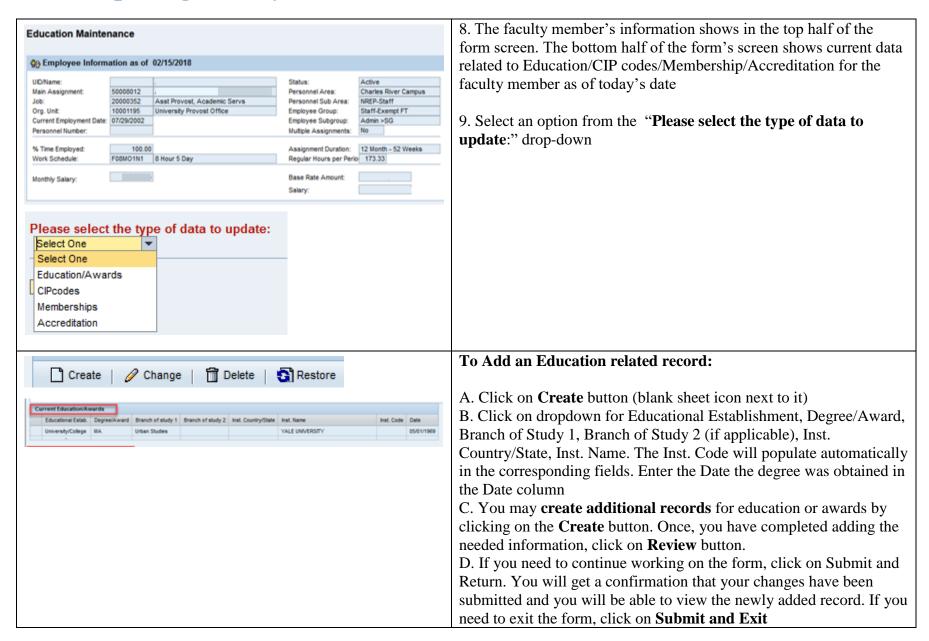

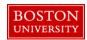

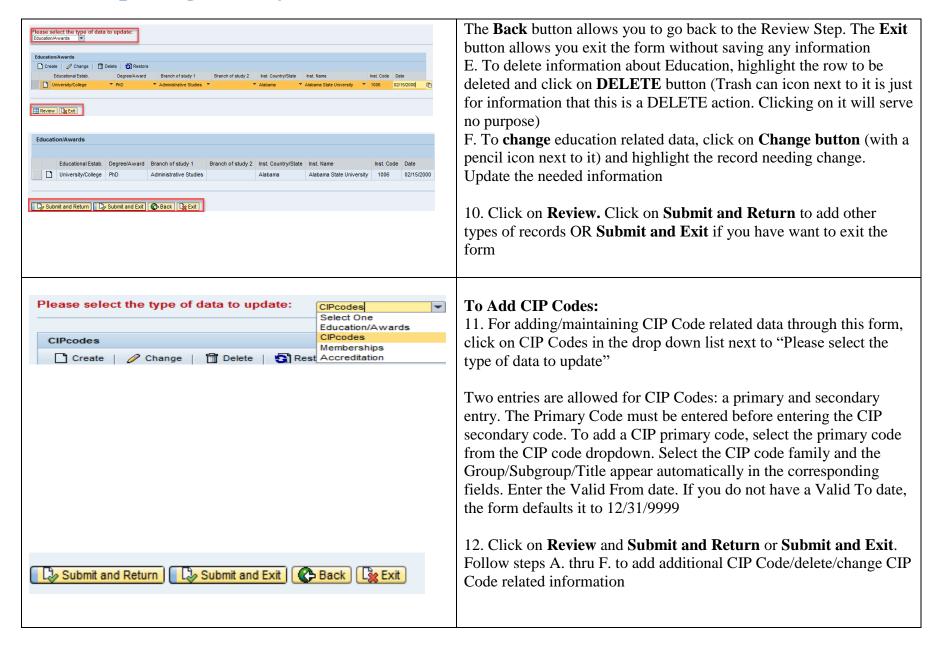

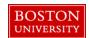

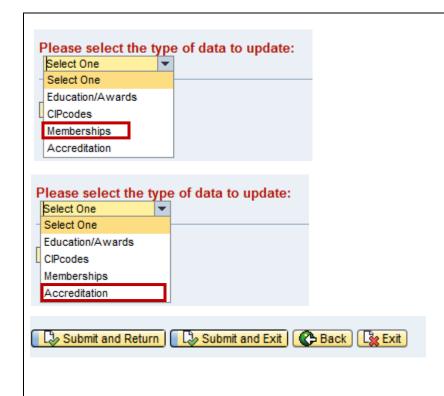

### **To Add Memberships:**

13. To add a membership record, click on Create and choose a Center Name from the drop down list. The Center Code will appear automatically

Enter Valid From and Valid To Dates. If you do not see valid membership option, contact HRIS (HROM@bu.edu) and request for data to be added. Follow steps A. thru F. to add additional memberships/delete/change membership related information

Click on Review. Click on Submit and Return OR Submit & Exit

#### **To Add Accreditation Records:**

14. To add accreditation record, click on **Create** and choose a school/college from the dropdown list

The Accreditation Inst. Class and Specialty appear automatically in the corresponding fields

Enter Valid From and Valid To Dates. Follow steps A. thru F. to add/change/delete information

Click on Review. Click on Submit and Return OR Submit & Exit